## Instructions for enrolling in the CAIP Trainings in the Online Learning Environment

These instructions will walk you through the process of creating an account, enrolling in the training and accessing the material. The CAIP trainings are in a Learning Management System that allows us to track completion and provide that information to agents for completion of your CAIP certification.

- 1. Link to the training is https://campus.extension.org/course/view.php?id=2510. You can click on the link or copy and paste the link into a browser tab.
- 2. When the CAIP training loads in the browser, under "Self-Enrollment (Student)," click on the "Continue" button

|                                                                              |              |                                               | shortcuts: ettension.org Aak an Expert Campus Catalog Resources Learn Search                                                                                                    |
|------------------------------------------------------------------------------|--------------|-----------------------------------------------|----------------------------------------------------------------------------------------------------|
|                                                                              |              |                                               | Genglish - United States (en_us) * Log In                                                                                                    |
|                                                                              |              |                                               |                                                                                                    |
| extension Campus                                                             |              |                                               |                                                                                                    |
| Issues - Inconstant - Ingust<br>A Part of the Composition Estimator Spatiery | Kentuc       | ky County Agriculture I                       | nvestment Program                                                                                                    |
|                                                                              |              |                                               |                                                                                                    |
| Courses + CAIP Training + Enrolling                                          | ment options |                                               |                                                                                                    |
| 💷 Need Technical Help                                                        |              |                                               |                                                                                                    |
| minera recumention                                                           |              | Enrollment options                            |                                                                                                    |
| Please go to our Campus Help page for as                                     | ssistance.   |                                               |                                                                                                    |
|                                                                              |              | © Kentucky County Agriculture In              | ivestment Program                                                                                                    |
| A Navigation                                                                 |              | Teacher: Craig Wood                           | These trainings are for individuals requiring certification for County Agriculture Investment<br>Program funds as administered by the Governor's Office of Agricultural Policy in conjunction<br>with the University of Kencucky College of Agriculture. Food and Environment. |
| ⊻ Home                                                                       |              |                                               | more the onnexand on neurophy consider on address of a construction                                                                                                    |
| > Site pages                                                                 |              |                                               |                                                                                                    |
| ~ Courses                                                                    |              |                                               |                                                                                                    |
| CAIP Training                                                                |              | <ul> <li>Self enrollment (Student)</li> </ul> |                                                                                                    |
| Course Contacts                                                              | 12           | Gues                                          | ts cannot access this course. Please log in.                                                                                                    |
|                                                                              |              |                                               | Contigue                                                                                                    |
| Teacher                                                                      |              |                                               |                                                                                                    |
| Craig Wood                                                                   |              |                                               |                                                                                                    |
|                                                                              |              |                                               |                                                                                                    |
|                                                                              |              |                                               |                                                                                                    |

- 3. You will be asked to create a New Account. We need to know who you are to verify your completion of the training.
- 4. On the Create a new account screen scroll down and click on the "Create New Account" button.

| Apps 👹 Getting Started 📋 Apple 🞯 Yahool 💡 | Google Maps 🖸 YouTube 🛛 Wikipedia 🛅 News                                                                                                    | Popular 🗎 Imported From Fire 🔇 Outlook - Lisa                                                                   | Mail - lisa.coulter@ | 🔘 Canvas | 2 |
|-------------------------------------------|----------------------------------------------------------------------------------------------------|----------------------------------------------------------------------------------------------------|----------------------|----------|---|
|                                           | Password                                                                                                    | Cookies must be enabled in your browser                                                                         |                      |          |   |
|                                           | 🛛 Remember username                                                                                                    | <ul> <li>Some courses may allow guest access</li> </ul>                                                         |                      |          |   |
|                                           | Log in                                                                                                    |                                                                                                    |                      |          |   |
|                                           |                                                                                                    | Log in using your account on:                                                                                   |                      |          |   |
|                                           |                                                                                                    | G tempe                                                                                                    |                      |          |   |
|                                           |                                                                                                    | The second second second second second second second second second second second second second second second se |                      |          |   |
|                                           |                                                                                                    |                                                                                                    |                      |          |   |
|                                           | Is this your first time here                                                                                                    | ?                                                                                                    |                      |          |   |
|                                           | You may now use your Google or your Microsoft accors<br>subsequently log in. If you do not have either of thos<br>through clicking on the "Create new account" button                                | e, then please use the regular email-based procedure                                                            |                      |          |   |
|                                           | Another alternative is an <u>Account Creation Form</u> pro<br>require email validation. Upon creating an account the<br>where you will be automatically logged in. Subseque<br>campus.extension.org. |                                                                                                    |                      |          |   |
|                                           | If you have any problems or questions about creatin                                                                                                    | g your account, see the Campus Help Page.                                                                       |                      |          |   |
|                                           | 0                                                                                                    |                                                                                                    |                      |          |   |
|                                           |                                                                                                    |                                                                                                    |                      |          |   |
|                                           | c) 2019 eXtension. All rights reserved <u>eXtensio</u>                                                                                                    |                                                                                                    |                      |          |   |

5. On the New Account screen enter your email address as your username and type in a password. Please complete the "**More Details**" area.

| 🔢 Apps 🔮 Getting Started 🔲 Apple 💽      | fahool 💡 Google Maps 🚺 YouTube 🕱 Wikipedia 🗎 News 🗎 Popular 🗎 Imported From Fire 😵 Outlook - Lisa 🧕 | 🖌 Mail - lisa.coulter@ 🚫 Canva | 15 |  |
|-----------------------------------------|----------------------------------------------------------------------------------------------------|--------------------------------|----|--|
| CPart of the Companying Advances Ration | •                                                                                                   |                                |    |  |
| Log in + New account                    |                                                                                                    |                                |    |  |
|                                         |                                                                                                    |                                |    |  |
|                                         |                                                                                                    |                                |    |  |
|                                         |                                                                                                    |                                |    |  |
|                                         | eXtension Online Campus                                                                             |                                |    |  |
|                                         | New account                                                                                         |                                |    |  |
|                                         | ≪ Collapse all                                                                                      |                                |    |  |
|                                         | <ul> <li>Choose your username and password</li> <li>Username 0</li> </ul>                           |                                |    |  |
|                                         | Userhame 🕖                                                                                          |                                |    |  |
|                                         | Password 0                                                                                          |                                |    |  |
|                                         | ✓ More details                                                                                      |                                |    |  |
|                                         | Email address 0                                                                                     |                                |    |  |
|                                         |                                                                                                    |                                |    |  |
|                                         | Email (again) 🗿                                                                                     |                                |    |  |
|                                         | First name 🚯                                                                                        |                                |    |  |
|                                         | Last name 👔                                                                                         |                                |    |  |
|                                         | Andre Frend HK                                                                                      |                                |    |  |
|                                         | City/town                                                                                           |                                |    |  |

6. Scroll down and under the "Demographics" it is important that you include your county name. We will use County to send the agent the correct individuals.

| Chrome File Edit View History Bookmarks People Tab Win             | dow Help (◎ ♥ 5 @ 兆 중 ♠)) (+) Wed 2:42 PM Q ③ Ⅲ                                                          |
|--------------------------------------------------------------------|----------------------------------------------------------------------------------------------------|
| ● ● ● M Inbox (122 x   💁 Mall - Box x   🛐 Google Ca x   🛐 Facebool | x x   🖸 Make Ime; X   🦉 Social Me: X   🏧 Workflow II X   🐟 Documenti: X   📮 Launch Mi: X 🔗 New acco: X + |
| ← → C û 🕯 campus.extension.org/login/signup.php?                   | er 🕁 🔝 👧 1                                                                                               |
| 👬 Apps 👹 Getting Started 📋 Apple 🞯 Yahoo! 🤗 Google Maps 🚺 YouTube  | W Wikipedia 🗎 News 🗎 Popular 🗎 Imported From Fire 😵 Outlook - Lisa 🤷 Mail - lisa.coulter@ 🚫 Canvas 🔅     |
| <ul> <li>More details</li> </ul>                                   |                                                                                                    |
| Email address                                                      | Icoulter64@gmail.com                                                                                     |
| Ernail (again) 👩                                                   | Icoulter64@gmail.com                                                                                     |
| First name 🗿                                                       | Lisa                                                                                                    |
| Last name 👩                                                        | Bowen                                                                                                    |
| City/town                                                          | Willisburg                                                                                               |
| Country                                                            | United States                                                                                            |
| - Demographic                                                      | 3                                                                                                    |
| State 🕖                                                            | Kentucky                                                                                                 |
| County (error "NA" if                                              | XY                                                                                                    |
| not a U.S. resident)                                               |                                                                                                    |
| Post or Zip Code                                                   |                                                                                                    |
| (enter "NA" if not a<br>U.S. resident)                             | 40078                                                                                                    |
| 0                                                                  | 6                                                                                                    |
| Are you an Extension<br>or USDA employee?                          | Choose 0                                                                                                 |

7. Once the New Account form is filled out, click on the "**Create my new account**" button. Leave the eXtension ID box blank.

| Apps 👹 Getting Started 📋 Apple 🞯 Yahoo! 🤇 | Google Maps D YouTube                                                                                                    | W Wikipedia             | Popular News            | imported From Fire            | 🕑 Outlook - Lisa | Mail - lisa.couiter@ | O Canvas |  |
|-------------------------------------------|----------------------------------------------------------------------------------------------------|-------------------------|-------------------------|-------------------------------|------------------|----------------------|----------|--|
|                                           | State ()                                                                                                    | Kentucky                | ٠                       |                               |                  |                      |          |  |
|                                           | County (enter "NA" if<br>not a U.S. resident)                                                                                                    | Washington              | n                       |                               |                  |                      |          |  |
|                                           | Post or Zip Code<br>(enter "NA" if not a<br>U.S. resident)                                                                                          | 40078                   |                         |                               |                  |                      |          |  |
|                                           | Are you an Extension<br>or USDA employee?                                                                                                    | No Ø                    |                         |                               |                  |                      |          |  |
|                                           | If not an Employee<br>select NA from this<br>list; otherwise select<br>your institution's<br>email domain (the<br>part before ".edu" or<br>".gov".) | NA - Lamine<br>Required | ot an Extension employe | 0.8                           |                  |                      |          |  |
|                                           | eXtension ID                                                                                                    |                         |                         |                               |                  |                      |          |  |
|                                           |                                                                                                    | Create                  | my new account          | Cancel                        |                  |                      |          |  |
|                                           |                                                                                                    |                         | There a                 | re required fields in this fo | orm marked 0.    |                      |          |  |

8. A screen will appear telling you that an email has been sent to your email address. The email contains instructions on how to complete your registration.

|                                                             | xtension.org/login/signup.php                                                                                                   |                               |
|-------------------------------------------------------------|----------------------------------------------------------------------------------------------------|-------------------------------|
|                                                             |                                                                                                    |                               |
| ::: Apps 👹 Getting Started 🔲 Ap                             | oppie 💽 Yahoo! 💡 Google Maps 🖸 YouTube 👿 Wikipedia 🗎 News 🛅 Popular 🗎 Imported From Fire 🧿 Outlook - Lisa 🚺 Mail - Isa.coulter@ |                               |
|                                                             | shortcuts: ettension.org. Ask an Expert Campus C                                                                                |                               |
|                                                             | G English - Ur                                                                                                    | nited states (en_us) • Log in |
|                                                             |                                                                                                    |                               |
| extension Campu                                             | IS we have a line of the other                                                                                                  |                               |
| facore i tenevation - legent<br>Al Para Par Grapore a Desen | eXtension Online Campus                                                                                                    |                               |
|                                                             |                                                                                                    |                               |
| s Confirm your account                                      |                                                                                                    |                               |
|                                                             |                                                                                                    |                               |
|                                                             |                                                                                                    |                               |
|                                                             |                                                                                                    |                               |
|                                                             |                                                                                                    |                               |
|                                                             | An email has been sent to your address at lcoulter64@gmail.com                                                                  |                               |
|                                                             | It contains easy instructions to complete your registration.                                                                    |                               |
|                                                             |                                                                                                    |                               |
|                                                             | If you do not receive this message within the next hour, contact us by sending an email to campushelp@extension.org.            |                               |
|                                                             |                                                                                                    |                               |
|                                                             | Continue                                                                                                    |                               |
|                                                             |                                                                                                    |                               |
|                                                             |                                                                                                    |                               |
|                                                             | (c) 2019 eXtension. All rights reserved <u>eXtension members</u>   privacy   contact us   terms of use                          |                               |
|                                                             |                                                                                                    |                               |
|                                                             |                                                                                                    |                               |
|                                                             |                                                                                                    |                               |

9. Go to your email inbox or spam folder and check for an email from **eXtension Campus Help Desk** with the subject line, **eXtension Online Campus: account confirmation.** Open the email and click on the link provided. The email usually takes about 5 to 10 minutes to arrive in your inbox.

| From: eXtension Campus Help Desk (via          | a Campus) < <u>noreply@campus.extension.org</u> >                                                      |
|------------------------------------------------|----------------------------------------------------------------------------------------------------|
| Date: Wed, Mar 18, 2020 at 2:44 PM             |                                                                                                    |
| Subject: eXtension Online Campus: accourt      | nt confirmation                                                                                        |
| To: Lisa Bowen < <u>lcoulter64@gmail.com</u> > |                                                                                                    |
|                                                |                                                                                                    |
| Hi Lisa Bowen. A new account has been re-      | quested at 'eXtension Online Campus' using your email address. To confirm your new account,            |
| please go to this web address:                 |                                                                                                    |
|                                                |                                                                                                    |
| https://campus.extension.org/login/confirm.    | .php?data=CUM13PR2ELSzJ2d/lcoulter64%40gmail%2Ecom                                                     |
|                                                |                                                                                                    |
| In most mail programs, this should appear      | as a blue link which you can just click on. If that doesn't work, then copy and paste the address into |
|                                                | wser window. The address should start with "https" and end with the username you entered. If you       |
| need help, please contact campushelp@ex        |                                                                                                    |
|                                                | <u></u>                                                                                                |
|                                                |                                                                                                    |
| Got it, thanks! Thank you!                     | Got it.                                                                                                |
| Got it, thanks: Thank you:                     | Sorth.                                                                                                 |
|                                                |                                                                                                    |
|                                                |                                                                                                    |
|                                                |                                                                                                    |
| Reply Forward                                  |                                                                                                    |
|                                                |                                                                                                    |
|                                                |                                                                                                    |

10. By clicking the link in the email you will be taken back to the CAIP Training and receive a message "Your registration has been confirmed." Click on "**Continue**."

| ← → X △ â campus.extension.org/login/confirm.php?data=CUM13PR2ELSzJ2d/icoulter84%40gmail%2Ecom                      | x 🗈 🔥 :                                                               |
|----------------------------------------------------------------------------------------------------|-----------------------------------------------------------------------|
| 👖 Apps 🦉 Getting Started 📋 Apple 🛛 Yahoo! 🤗 Google Maps 🖸 YouTube 🗰 Wikipedia 🗎 News 🗎 Popular 🗎 Imported From Fire | Outlook - Lisa<br>Mail - lisa.coulter@<br>O Canvas ×                  |
| shota                                                                                                    | ats: «Mansion.org Ask an Expert Campus Catalog Resources Laarn Search |
|                                                                                                    | Q English - United States (en_us) * Lisa Bowen n *                    |
|                                                                                                    |                                                                       |
| extension Campus                                                                                                    |                                                                       |
| eXtension Online Campus                                                                                             |                                                                       |
|                                                                                                    |                                                                       |
| 💏 Home 🚜 Dashboard 🛗 Events 🚔 My Courses                                                                            |                                                                       |
| Your registration has been confirmed.                                                                               |                                                                       |
| • rour registration has been contained.                                                                             |                                                                       |
|                                                                                                    |                                                                       |
| Thanks, Lisa Bowen                                                                                                  |                                                                       |
| Your registration has been confirmed.                                                                               |                                                                       |
| rour registration has been commed.                                                                                  |                                                                       |
| 9                                                                                                    |                                                                       |
|                                                                                                    |                                                                       |
|                                                                                                    |                                                                       |
| (c) 2019 eXtension. All rights reserved <u>eXtension members</u>   privacy   contacta                               |                                                                       |
|                                                                                                    |                                                                       |
|                                                                                                    |                                                                       |
|                                                                                                    |                                                                       |
|                                                                                                    | Get the mobile app                                                    |
|                                                                                                    |                                                                       |
| Waiting for campus extension.org                                                                                    |                                                                       |
|                                                                                                    |                                                                       |

11. You will then be logged in to campus.extension.org and can select the CAIP Training 2021 or use the search function to find the training. For search just type in CAIP Training 2021.

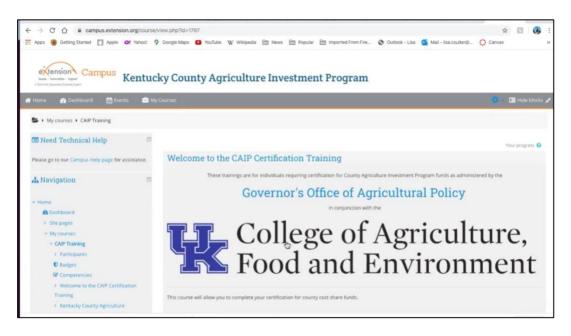